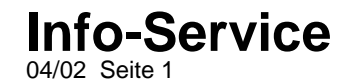

### **E-Mail-und Internet-Einstellungen per GSM-Verbindung für das Ericsson T65**

#### **Beschreibung:**

Sie haben bei dem Ericsson T65 die Möglichkeit, mehrere E-Mail-Zugänge zu definieren und diese wiederum mit diversen (selbstdefinierten) Internetzugängen zu verbinden bzw. aufzurufen.

#### Zuerst definieren Sie das **E-Mailkonto.**

- 1. Um die Einstellungen vorzunehmen, blättern Sie zuerst auf den Menüpunkt **2.Nachrichten** und bestätigen diesen mit **YES**
- 2. Blättern Sie auf den Menüpunkt **5.Optionen** und bestätigen diesen mit **YES**
- 3. Blättern Sie auf den Menüpunkt **3.E-Mail** und bestätigen diesen mit **YES**
- 4. Blättern Sie auf den Menüpunkt **2. Konto bearbeiten** und bestätigen diesen mit **YES**
- 5. Blättern Sie auf den Menüpunkt **Neu hinzu?** und bestätigen diesen mit **YES**
- 6. Tragen Sie nun einen Namen für Ihr **E-Mailkonto** (kann ein Phantasiename sein) ein und bestätigen Sie diesen mit **YES**
- 7. Tragen Sie die Daten (siehe unten aufgeführte Tabelle) vom **2. POP3-Server**, **3.POP3-Port**, **4.Mailbox (Benutzername)**, **5.Kennwort**, **6.SMTP-Server**, **7.SMTP-Port** sowie **8. Ihre E-Mail-Adresse** ein.

Anschließend erstellen Sie den **Internetzugang** für das **E-Mailkonto.**

- 1. Um die Einstellungen vorzunehmen, blättern Sie auf den Menüpunkt **4.Einstellungen** und bestätigen diesen mit **YES**
- 2. Blättern Sie auf den Menüpunkt **Datenübertragung** und bestätigen diesen mit **YES**
- 3. Blättern Sie auf den Menüpunkt **1.Datenkonten** und bestätigen diesen mit **YES**
- 4. Blättern Sie auf den Menüpunkt **Konto hinzu?** und bestätigen diesen mit **YES**
- 5. Sie haben nun die Möglichkeit, den Internetzugang über eine **GPRS-** oder **GSM**-Verbindung zu erstellen. Wählen Sie **GSM-Daten** aus und bestätigen Sie mit **YES**
- 6. Tragen Sie zuerst den Namen Ihres GSM-Internetkontos (kann ein Phantasiename sein) ein, bestätigen Sie mit **YES**
- 7. Anschließend tragen Sie die Daten Ihres Internetanbieters ein: **Telefonnr.**, **Benutzername** und **Kennwort** (die Daten entnehmen Sie aus der unten aufgeführten Tabelle)

### **Info-Service** 04/02 Seite 2

- 8. Als nächstes blättern Sie auf den Menüpunkt **Speichern?** und bestätigen diesen mit **YES**, um die Einstellungen zu sichern. Es erscheint im Display kurz die Meldung: "Neues GSM-Datenkonto wurde erstellt".
- 9. Es erscheint der Name Ihres erstellten Internet-Kontos (Phantasiename) im Display. Das Handy springt nach einigen Sekunden ins Ausgangsdisplay zurück.
- 10. Vom Ausgangsdisplay aus blättern Sie wieder auf den Menüpunkt **4.Einstellungen** und bestätigen diesen mit **YES**
- 11. Blättern Sie auf den Menüpunkt **Datenübertragung** und bestätigen diesen mit **YES**
- 12. Blättern Sie auf den Menüpunkt **1.Datenkonten** und bestätigen diesen mit **YES**
- 13. Hinterlegen Sie Ihr erstelltes Internetkonto (Phantasiename) schwarz und bestätigen das Internetkonto mit **YES.**
- 14. Blättern Sie auf den Menüpunkt **1.Bearbeiten** und bestätigen diesen mit **YES**
- 15. Tragen Sie unter den Menüpunkten **5.Datenrate**, **6.Leitungstyp**, **7.Server wird gesucht** die Daten aus der unten aufgeführten Tabelle ein und bestätigen Sie die jeweiligen Einstellungen mit der **YES**-Taste
- 16. Drücken Sie die **No-Taste** einige Male kurz hintereinander, bis das Ausgangdisplay erscheint.
- 17. Blättern Sie mit den Pfeiltasten auf den Menüpunkt **4.Einstellungen** und bestätigen Sie mit der **YES**-Taste.
- 18. Blättern Sie mit den Pfeiltasten auf den Menüpunkt **Datenübertragung** und bestätigen diesen mit **YES**.
- 19. Blättern Sie mit den Pfeiltasten auf den Menüpunkt **2.Bevorzugter Dienst** und bestätigen diesen mit **YES**
- 20. Hier haben Sie die Möglichkeit den Menüpunkt **GPRS und GSM** oder **Nur GSM** auszuwählen.
- 21. Blättern Sie auf den Menüpunkt **Nur GSM** und bestätigen Sie diesen mit **YES**

### **Info-Service** 04/02 Seite 3

Verbinden Sie nach den Einstellungen nun noch das E-Mail-Konto mit dem Internet-Konto:

- 1. Blättern Sie auf den Menüpunkt **2.Nachrichten** und bestätigen Sie diesen mit **YES**
- 2. Blättern Sie auf den Menüpunkt **5. Optionen** und bestätigen Sie diesen mit **YES**
- 3. Blättern Sie auf den Menüpunkt **3. E-Mail** und bestätigen Sie diesen mit **YES**
- 4. Blättern Sie auf den Menüpunkt **2. Konto bearbeiten** und bestätigen Sie diesen mit **YES**
- 5. Blättern Sie auf den Namen des von Ihnen erstellten E-Mail-Kontos und bestätigen Sie diesen mit **YES**
- 6. Blättern Sie auf **1.Verbinden mit** und bestätigen Sie diesen mit **YES**
- 7. Blättern Sie auf Ihr erstelltes Internetkonto (Phantasiename) und verknüpfen Sie es mit Ihrem erstellten E-Mailkonto durch Drücken der **YES**-**Taste**

Anschließend aktivieren Sie nur noch Ihr erstelltes E-Mailkonto:

- 1. Blättern Sie auf den Menüpunkt **2.Nachrichten** und bestätigen Sie diesen mit **YES**
- 2. Blättern Sie auf den Menüpunkt **5. Optionen** und bestätigen Sie diesen mit **YES**
- 3. Blättern Sie auf den Menüpunkt **3. E-Mail** und bestätigen Sie diesen mit **YES**
- 4. Blättern Sie auf den Menüpunkt **1. Konto definieren** und bestätigen Sie diesen mit **YES**
- 5. Hinterlegen Sie Ihr erstelltes E-Mailkonto schwarz und bestätigen Sie mit **YES**

Den Abruf Ihrer E-Mails führen Sie folgendermaßen vor:

- 1. Blättern Sie auf den Menüpunkt **2.Nachrichten** und bestätigen Sie diesen mit **YES**
- 2. Blättern Sie auf den Menüpunkt **4. E-Mail** und bestätigen Sie diesen mit **YES**
- 3. Blättern Sie auf den Menüpunkt **1.Senden+Abrufen** und bestätigen Sie diesen mit **YES**

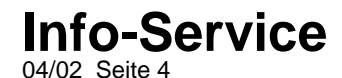

**Hinweis: Diese Tabelle zeigt die chronologische Reihenfolge der Menüpunkte 2.Nachrichten und 4.Einstellungen in Ihrem Ericsson T65 Mobiltelefon. In den hervorgehobenen ( = fettgedruckten) Menüpunkten werden die zwingend notwendigen Einstellungen( =grau hinterlegt) aufgeführt, die in den Menüpunkten eingetragen bzw. ausgewählt werden.**

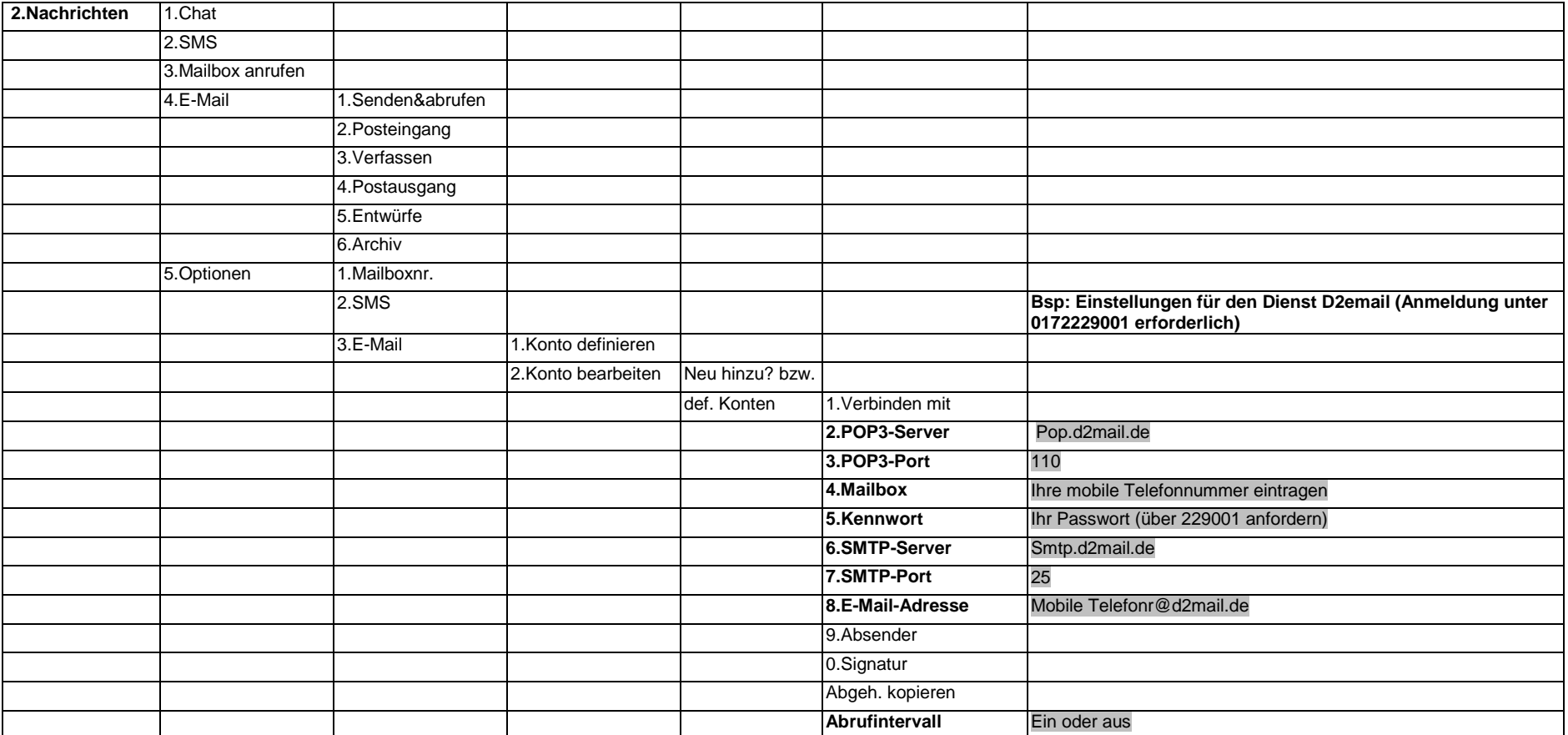

Talkline GmbH & Co KG Talkline-Platz 1 D-25337 Elmshorn info@talkline.de Internet-Info: http://www.talkline.de/kundenservice Talkline Fax-Info-Service: 0800-76 26 000 Talkline Helpline: 0180-5-38 38 (0,12 €/Min. aus dem Festnetz) ©2002 by Talkline

**Info-Service** 04/02 Seite 5

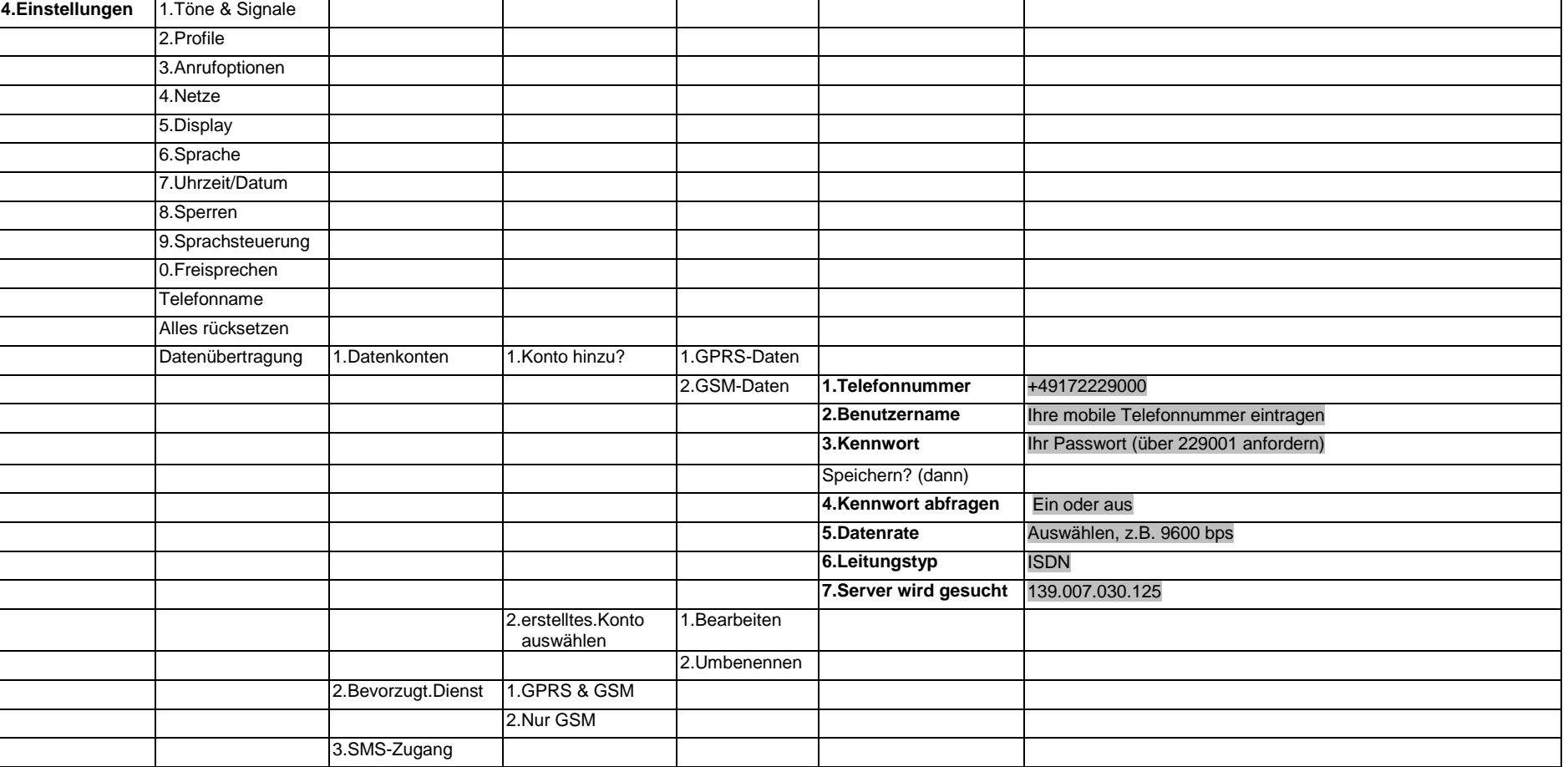

**Hinweis: Die Einstellungen für das Abrufen der E-Mails bzw. für den E-Mailclient in Ihrem Ericsson T65 erhalten Sie von Ihrem Internetanbieter.**